## **AirSlate Guide**

Send Forms & Check Form Status

Most forms are accessed directly from your AirSlate account, including treatment plans and incident reports. A few forms are available on the tablets, which are those that are quickest to complete while with a client. Please remember that Four Points emails added to forms must end in **@fourpointscc.com.**

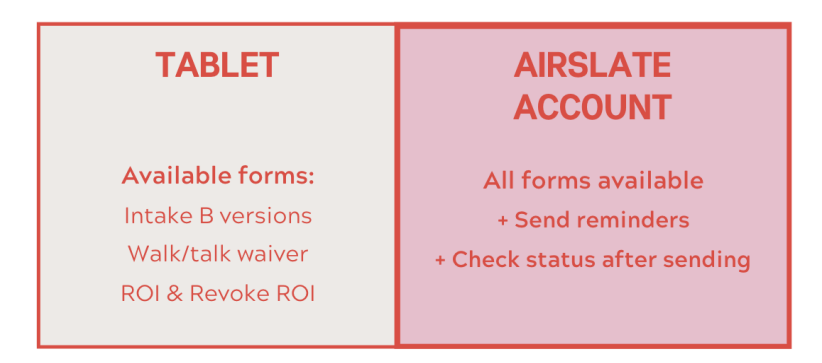

## **Send Forms**

Choose Workflows on the left menu. The next screen will show available forms. You can hide forms you don't use.

To send a form, hover over the Therapists label and click Open. On the next page, click Run Workflow.

A page will open to a spinning gear and text about bots. Ignore this and wait until "Fill Out" appears. Click Fill Out and proceed with completing the form.

 $\bigcirc$  Post-fill bots are processing...  $\bullet\bullet\bullet$ 

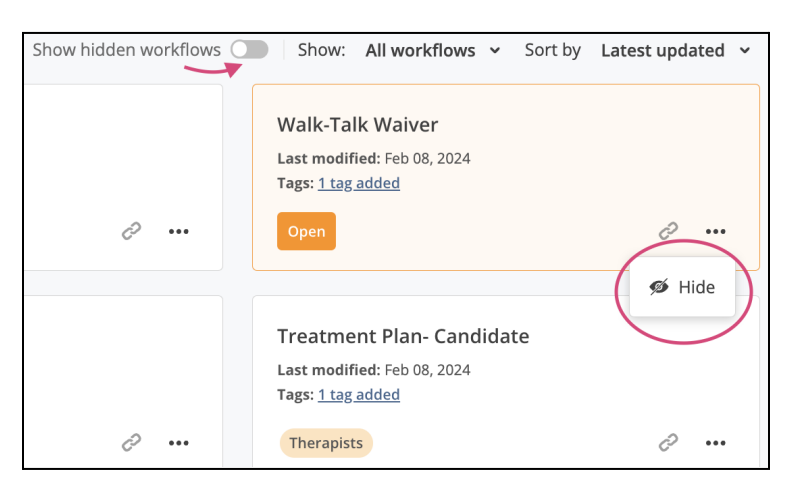

## **Check Form Status**

Go to your inbox and scroll through the list to find the correct document. (Or click Workflows and select the form; the list of sent documents will only include this particular form.)

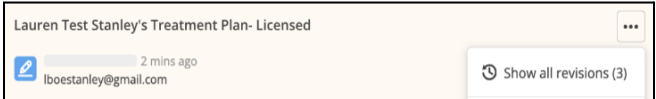

Click the three dots and select "*Show all revisions*" to display activity. The boxed text below says, *Revision is being filled out by [lboestanley@gmail.com](mailto:lboestanley@gmail.com) as Client.* This means the person with that email address received the document and at least opened it by clicking the button in the email. In this case, it was opened at 4:52 PM.

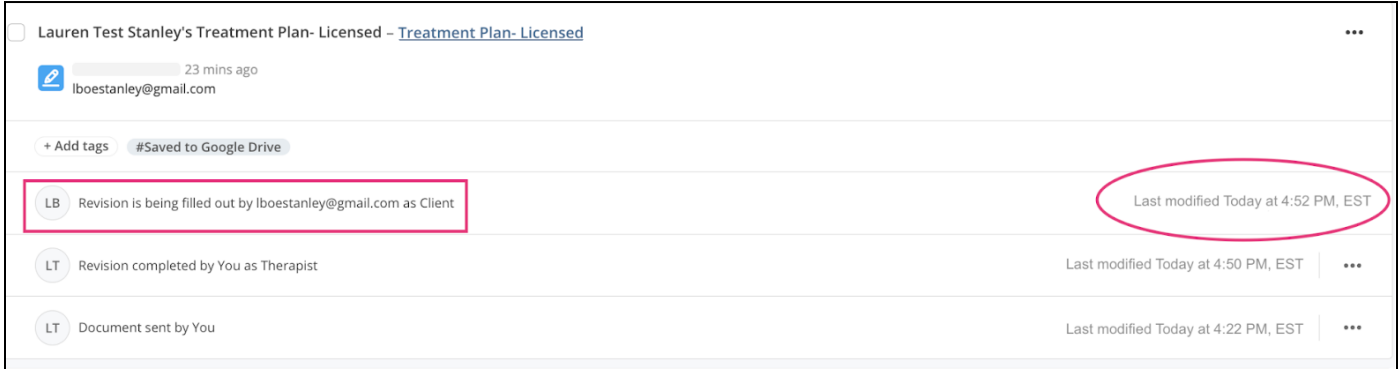